### Update-Information **MD** MD Stationär 10.5

### MD Stationär Version 10.5

**MD** Stationär Update-Information | Version 10.5

**Umfangreiches Update für Ihre Pflegesoftware**

In dieser Update-Information erhalten Sie alle wichtigen Informationen zu den Anpassungen und Neuerungen in der MD Stationär Version 10.5.

Neben der Dokumentation profitieren Sie auch in den Bereich der Personaleinsatzplanung und Abrechnung von zahlreichen praktischen Erweiterungen und neuen Optionen für eine individuelle Konfiguration Ihrer Software.

**Übersicht**

- Dokumentation – [Seite 2](#page-1-0)
- Personaleinsatzplanung - [Seite](#page-5-0) 6
- KI-gestützte Dienstplanung Seite 13
- Abrechnung-[Seite 15](#page-14-0)
- Allgemeine Neuerungen [Seite 17](#page-16-0)
- Connect – [Seite 18](#page-17-0)

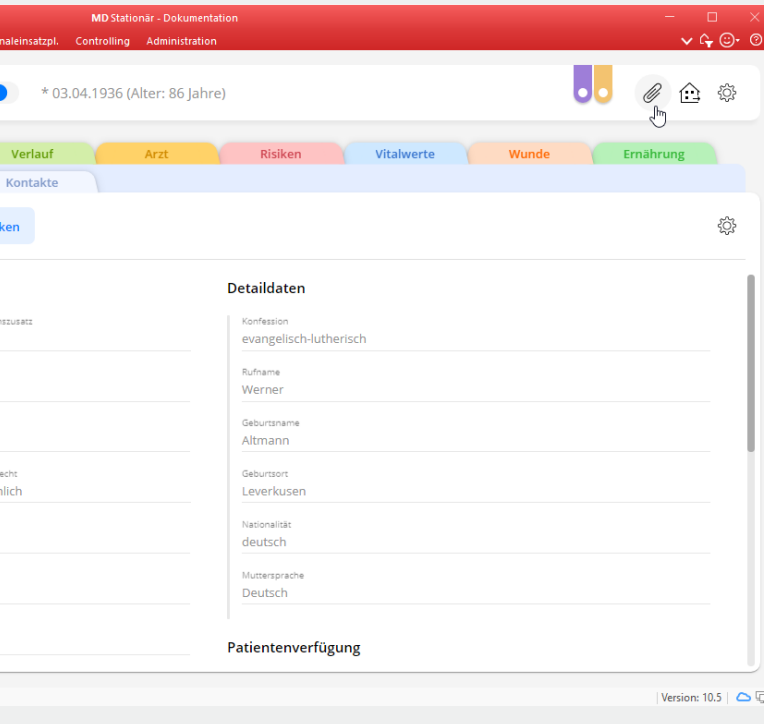

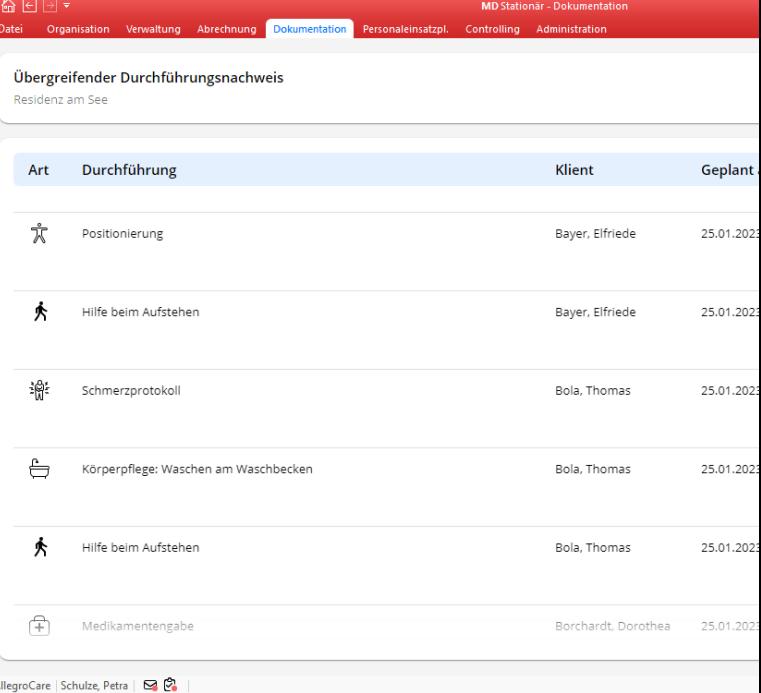

# **III MEDIFOX DAN<sup>®</sup>**

### <span id="page-1-0"></span>Dokumentation

**Neue Programmbereiche und eine erweiterte Dokumappe**

#### **Die neue Vitalwertübersicht**

Die neue Vitalwertübersicht stellt Ihnen die wichtigsten Vitalwerte all Ihrer Bewohner auf einen Blick zusammen. So brauchen Sie nicht einzeln die Dokumappen Ihrer Bewohner aufzurufen, um sich über deren Gesundheitszustand zu informieren. Die Vitalwertübersicht erreichen Sie über die Navigation in der Dokumappe. In der Übersicht werden Ihnen zunächst alle Bewohner der aktuell ausgewählten Organisationseinheit angezeigt, Sie können aber auch explizit nach ausgewählten Bewohnern suchen oder die Liste über Filterkriterien einschränken.

Welche Vitalwerte in der Übersicht angezeigt werden sollen, können Sie in der Dokumappe über die Einstellungen zu den Vitalwerten individuell festlegen. Setzen Sie dazu bei den gewünschten Vitalwerten einen Haken bei der Option "Anzeige in Vitalwertübersicht". Wenn Sie zudem die Option "Immer den letzten verfügbaren Wert anzeigen" aktivieren, wird stets der jeweils zuletzt gemessene Vitalwert angezeigt (unabhängig von dem Zeitpunkt der Messung). Sollten Sie diese Option nicht aktivieren, stellen Sie unter "Vitalwert

aktuell für" ein, wie lange die zuletzt gemessenen Vitalwerte in der Übersicht angezeigt werden sollen. Bei einer Vorgabe von zwei Tagen würden in der Vitalwertübersicht somit keine Vitalwerte angezeigt werden, deren Messung länger als zwei Tage zurückliegt. Wenn Sie den Mauszeiger in der Vitalwertübersicht über einen Vitalwert bewegen, wird Ihnen der genaue Zeitpunkt der Messung (Datum und Uhrzeit) mit ggf. erfassten Kommentaren bzw. Bemerkungen angezeigt Auch die von Ihnen eingestellten Grenzwerte werden in der Vitalwertübersicht berücksichtigt. Über- oder unterschreitet ein Wert die festgelegten Grenzwerte, wird dieser mit einem Warnsymbol gekennzeichnet **1** . Indem Sie den Mauszeiger über das Warnsymbol bewegen, wird Ihnen die dazugehörige Warngrenze eingeblendet.

Darüber hinaus können Sie die aufgeführten Vitalwerte mit der linken Maustaste anklicken und sich dadurch einen grafischen Verlauf der letzten 30 Tage anzeigen lassen **2** . Dadurch sehen Sie genau, in welchem Rahmen sich die Vitalwerte zuletzt bewegt haben und ob regelmäßige Auffälligkeiten zu erkennen sind.

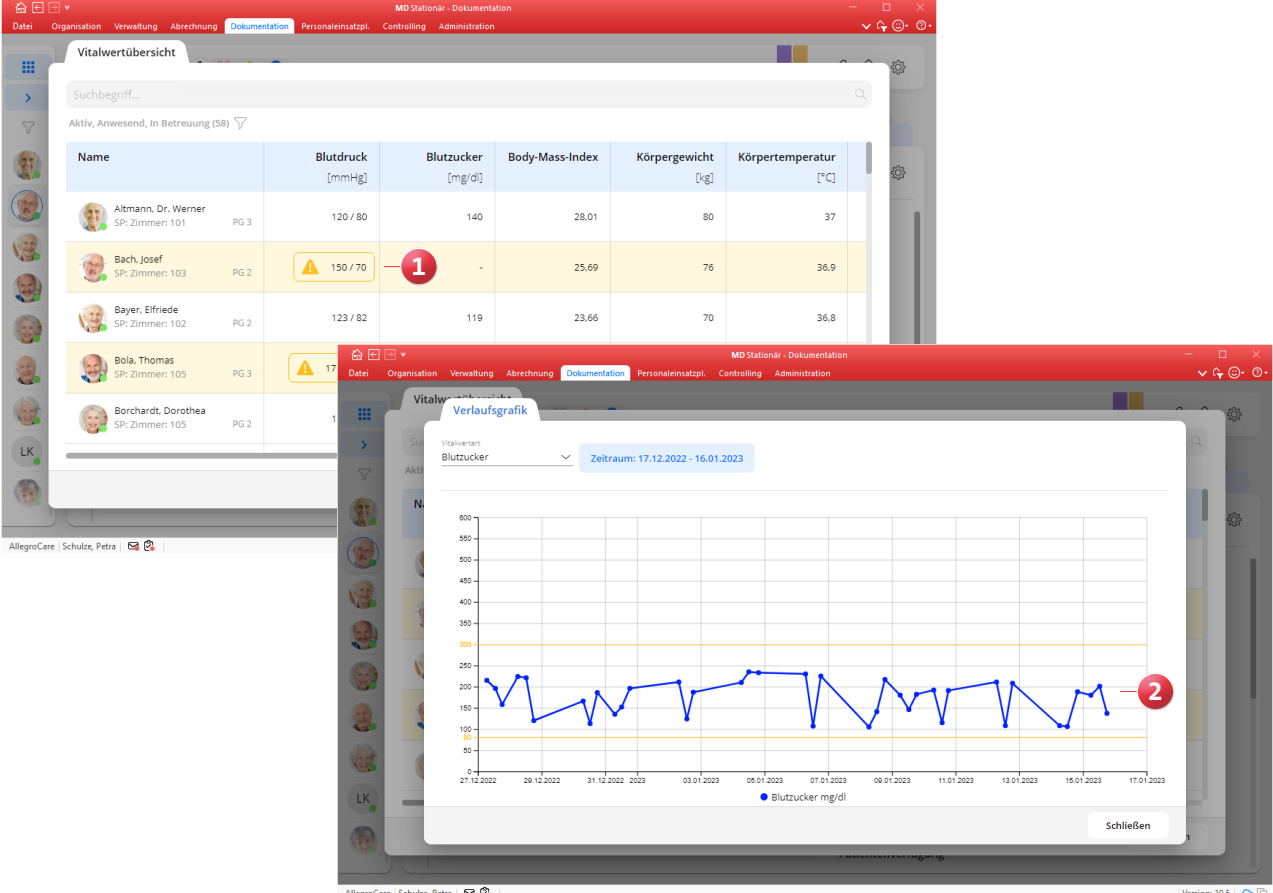

#### **Der übergreifende Durchführungsnachweis**

Mit dem übergreifenden Durchführungsnachweis dokumentieren Sie die von Ihnen erbrachten pflegerischen Maßnahmen jetzt noch schneller. Dazu werden Ihnen in einer zentralen Ansicht sämtliche Durchführungen der Klienten aufgelistet, die für den heutigen Tag geplant sind oder bereits abgezeichnet wurden. Genau wie im Dokumentationsblatt "Durchführung" zeichnen Sie hier ganz einfach die durchgeführten Maßnahmen ab - mit dem großen Vorteil, dass Sie dafür nicht jeden Klienten einzeln aufrufen müssen. Bei planmäßig durchgeführten Maßnahmen klicken Sie also auf den grünen Haken, während Sie für abweichend erbrachte Maßnahmen den gelben Haken und für nicht geleistete Maßnahmen das rote Ausrufungszeichen wählen. Wie die anderen neuen Programmbereiche erreichen Sie

auch den übergreifenden Durchführungsnachweis über die

Navigation in der Dokumappe. Berücksichtigt werden dabei standardmäßig alle Klienten der aktuell ausgewählten Organisationseinheit. Sollten Sie sich in der Organisationsstruktur auf Ebene des Trägers oder Standortes befinden, öffnet sich vorab der Dialog "Auswahl einer Organisationseinheit", sodass Sie eine untergeordnete Ebene (Einrichtung oder Wohnbereich) wählen können und entsprechend weniger Klienten geladen werden müssen.

Für den Aufruf des übergreifenden Durchführungsnachweises benötigen Sie das Recht "Übergreifender Durchführungsnachweis (Maske öffnen)". Um Durchführungen bearbeiten bzw. abzeichnen zu können, ist zudem das Recht "Übergreifender Durchführungsnachweis (Durchführung bearbeiten)" erforderlich.

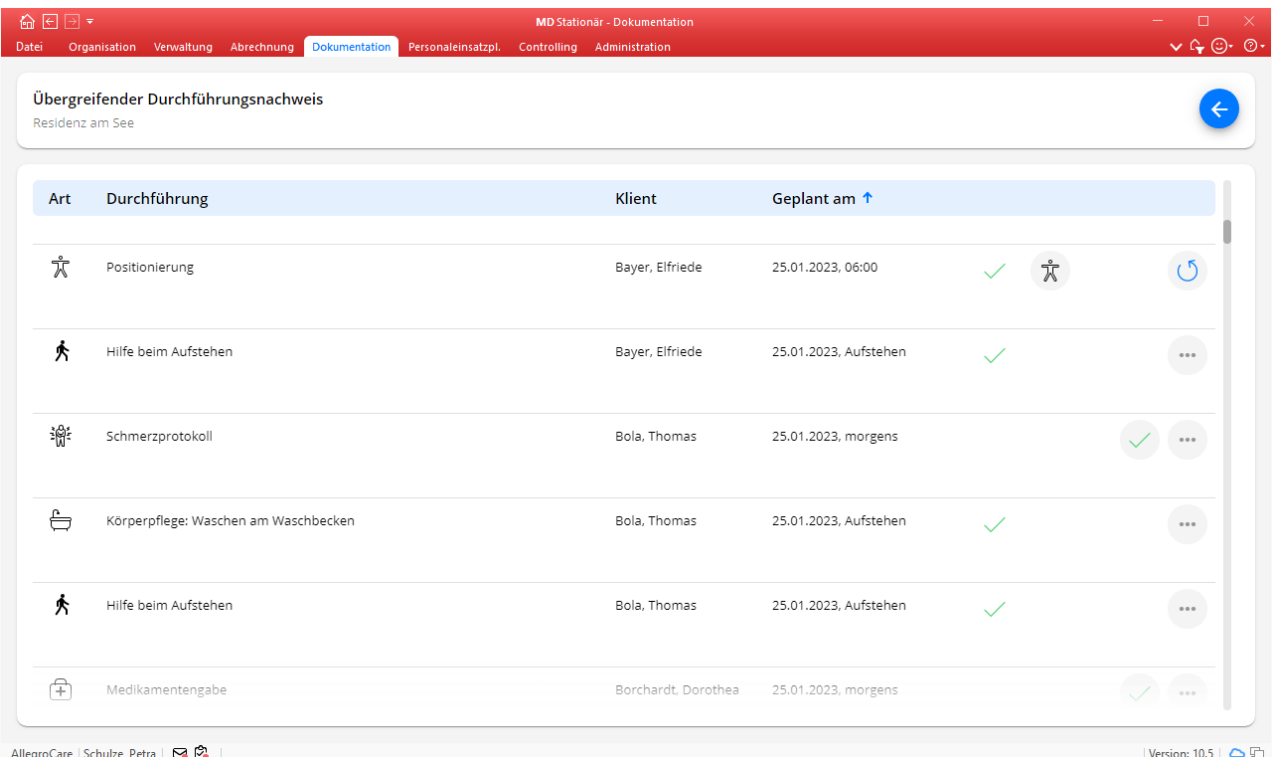

#### **Dokumentenverwaltung in der Dokumappe**

Damit auch Ihre Pflegekräfte die Möglichkeit erhalten, auf die Dokumente der Bewohner zugreifen zu können, wurde die Dokumappe um eine Dokumentenverwaltung ergänzt. Diese rufen Sie ganz einfach über das Büroklammer-Symbol oben rechts in der Dokumappe auf **1** .

In der "Liste der angefügten Dokumente" finden Sie alle Ordner und Dateien, die unter Verwaltung / Bewohner bei den Dokumenten hinterlegt wurden **2** .

Sie können hier weitere Dokumente hinzufügen, bestehende Dokumente bearbeiten, kopieren und löschen. Zum Hinzufügen einer Datei wählen Sie entweder Rechtsklick > Dokument hinzufügen, oder Sie ziehen die gewünschte Datei einfach mit der Maus direkt in das Dokumentenverzeichnis (Drag and Drop). Ausgewählte Dokumente werden Ihnen

darüber hinaus auf der rechten Seite der Dokumentenverwaltung als Vorschau dargestellt.

Für den vollständigen Zugriff auf die Dokumentenverwaltung benötigen Sie folgende Rechte:

- Dokumappe > Externe Dokumente > Maske öffnen: Um die Dokumente aufrufen zu können.
- Dokumappe > Externe Dokumente > Bearbeiten: Um Dokumente bearbeiten und hinzufügen zu können.
- Dokumappe > Externe Dokumente > Löschen: Um Dokumente entfernen zu können.

Darüber hinaus kann unter Administration / Kataloge / Verwaltung / Verzeichnisse (ext. Dokumente) über die Rollen gesteuert werden, welche Ordner innerhalb der Dokumentenverwaltung von den Mitarbeitern aufgerufen werden dürfen. So lassen sich die Zugriffe noch weiter abstufen.

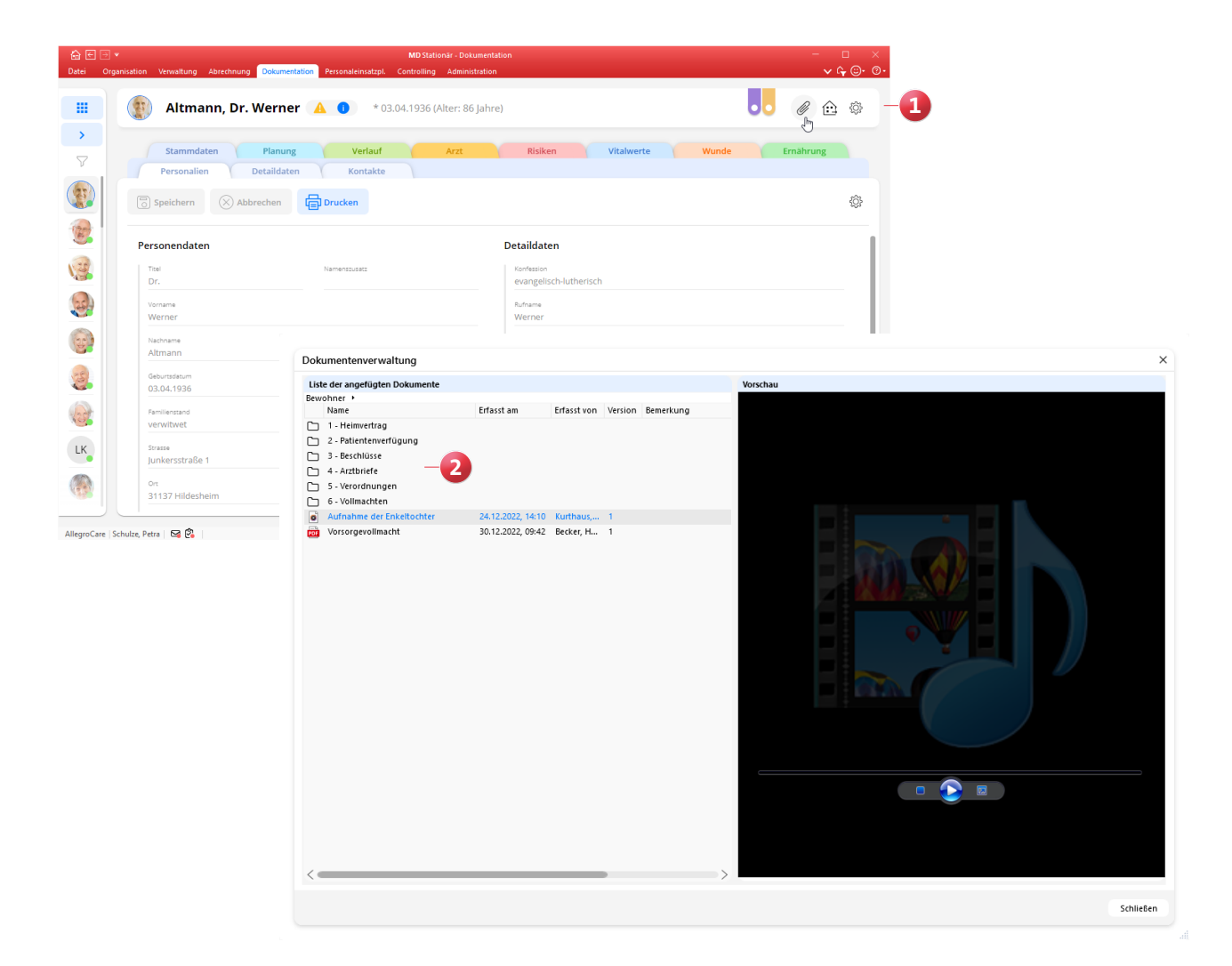

#### **Neue Einstellung für den Maßnahmenplan**

Wenn Sie möchten, dass Ihre Mitarbeiter im Maßnahmenplan nur die von Ihnen in den Einstellungen vorgegeben Maßnahmen hinzufügen können, bietet Ihnen MD Stationär jetzt eine hierzu passende Einstellung. Rufen Sie dazu in der Dokumappe die Einstellungen auf und wählen Sie unter "Planung" den Menüpunkt "SIS®" aus. Setzen Sie dann im Abschnitt "Maßnahmenplan" einen Haken bei der Option "Maßnahmen nur aus Katalog wählbar" **1** . Daraufhin können im Maßnahmenplan nur noch Maßnahmen aus dem vorgegebenen Katalog gewählt und deren Bezeichnungen nicht bearbeitet werden. Lediglich über die ergänzenden Beschreibungen besteht die Möglichkeit, die Maßnahmen zu individualisieren.

#### **Zusätzliche Ausdrucke in der Dokumappe**

In der Dokumappe stehen Ihnen in folgenden Bereichen zusätzliche Ausdrucke und Druckoptionen zur Verfügung:

Im Dokumentationsblatt "Medizinische Daten" können Sie über den Pfeil neben der Schaltfläche "Drucken" gezielt Inhalte auswählen, die separat gedruckt werden sollen. So können Sie z.B. nur die Diagnosen drucken **2** .

- Im Dokumentationsblatt "Medizinische Daten" können Sie über den Pfeil neben der Schaltfläche "Drucken" einen Ausdruck in der Formularansicht erzeugen. Dieser Ausdruck enthält ausführliche Details zu allen verabreichten Medikationen.
- Über das Dokumentationsblatt "Sturz" können Sie einen detaillierten Ausdruck des Sturzprotokolls als Formular erstellen. Rufen Sie dazu einen Eintrag aus dem Dokumentationsblatt auf und klicken Sie im Dialog "Sturzprotokoll bearbeiten" auf die Schaltfläche "Drucken".

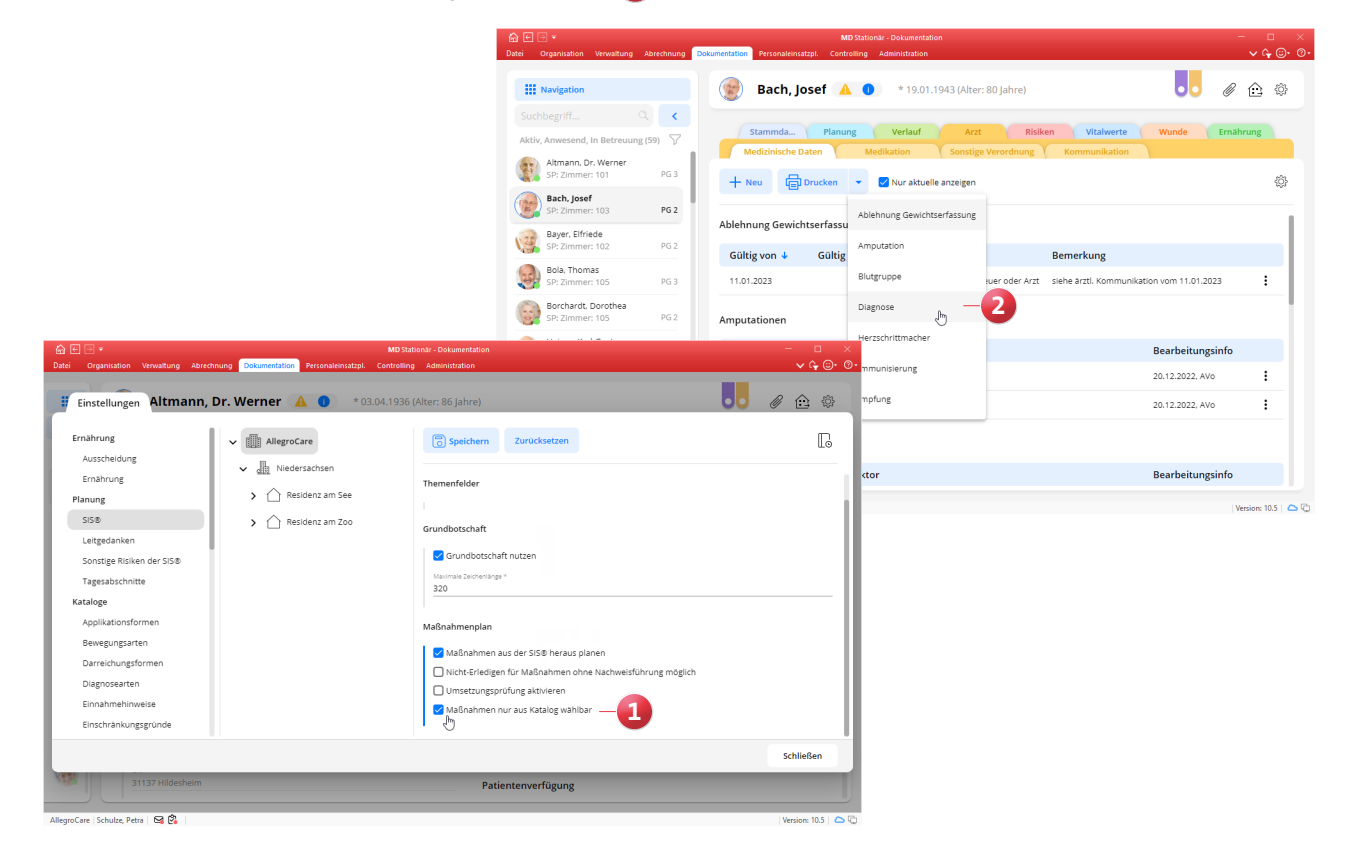

### <span id="page-5-0"></span>Personaleinsatzplanung

**Individuelle Verwaltung von Überstunden und Schichtzulagen** 

**Erweiterte EZE-Einstellungen für den Umgang mit Pausenbuchungen**

Damit Sie beim Einsatz einer elektronischen Zeiterfassung individuell je Einrichtung konfigurieren können, wie mit Pausenbuchungen umgegangen werden soll, wurden die dazugehörigen Einstellungen in MD Stationär erweitert. Wenn Sie unter Administration / Personaleinsatzplanung / Grundeinstellungen im Register "Organisation" im Abschnitt "Buchungen" beim "Umgang mit Pausenbuchungen" eine der folgenden Optionen auswählen:

- Gebuchte Pausen (Übernehmen der gesetzlich vorgeschriebenen Zeiten, falls keine existieren)
- Gesetzlich vorgeschriebenen Pausen übernehmen

Mind. gesetzlich vorgeschriebenen Pausen übernehmen dann können Sie jetzt festlegen, ab welcher Arbeitszeit welche Pausendauer gebucht werden soll. **1** Die Grenzen sind damit nicht mehr fest vorgegeben, sondern können flexibel eingestellt werden.

#### **Optionale Warnung für festgelegte Lohn-Grenzen**

Insbesondere für den Fall, dass geringfügig beschäftigte Mitarbeiter eine festgelegte Lohn-Grenze (z.B. 520 Euro monatlich für Minijobber) nicht überschreiten sollen, können Sie jetzt eine entsprechende Warnung für den Dienstplan einrichten. Rufen Sie dazu unter Verwaltung / Mitarbeiter das Register "Lohn/Gehalt" auf und bearbeiten Sie hier den Eintrag im Abschnitt "Lohn/Gehalt". Im Dialog "Lohn/Gehalt für Mitarbeiter bearbeiten" finden Sie die neue Option "In der Dienstplanung warnen, wenn [Betrag] € überschritten wurde". **2** Der dazugehörige Betrachtungszeitraum kann monatlich oder jährlich eingestellt werden. Bei einem Stundenlohn von 15 Euro und einer monatlichen Grenze von 520 Euro würde demzufolge im Dienstplan gewarnt werden, wenn der Mitarbeiter mehr als 34 Stunden eingeplant werden würde, da bereits ab der 35. Stunde die Grenze von 520 Euro überschritten wird. Individuelle Zuschläge und Zulagen werden hierbei nicht berücksichtigt.

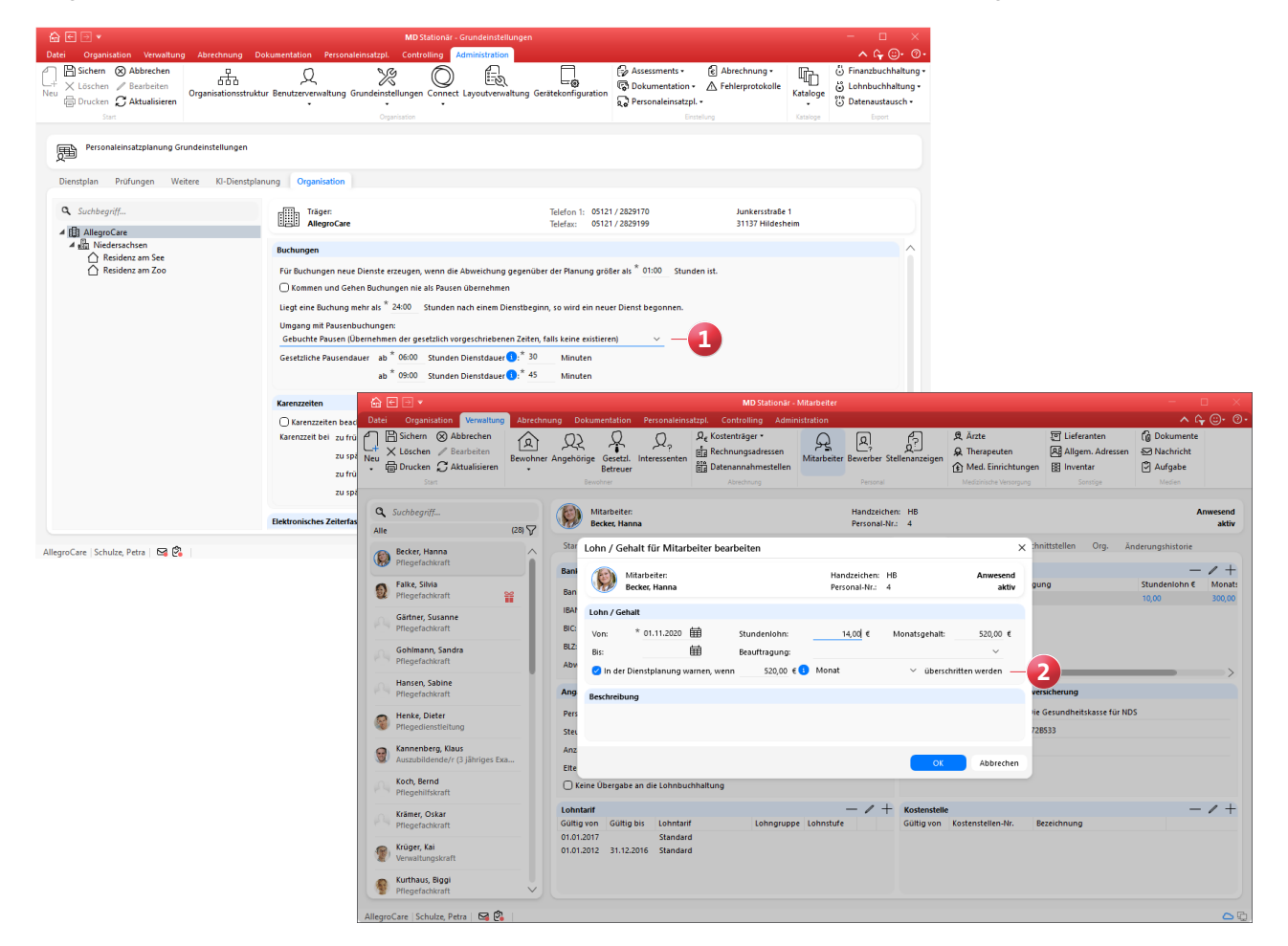

#### **Kostenstelle für Mitarbeiter als Pflichtfeld kennzeichnen**

Um für die Lohnbuchhaltung sicherzustellen, dass bei allen Mitarbeitern mit einer aktiven Beschäftigungszeit auch eine Kostenstelle hinterlegt ist, können Sie die Kostenstelle jetzt als Pflichtfeld kennzeichnen. Rufen Sie dazu unter Administration / Personaleinsatzplanung / Grundeinstellungen das Register "Weitere" auf und setzen Sie hier im Abschnitt "Lohnbuchhaltung" einen Haken bei der neuen Option "Mitarbeiter mit Beschäftigungszeit müssen eine Kostenstelle haben". **1**

Ist diese Option aktiviert, wird in den Stammdaten der Mitarbeiter das Anlegen einer neuen Beschäftigungszeit verhindert, sofern noch keine Kostenstelle hinterlegt wurde, die mindestens ab dem Beginn der Beschäftigungszeit gültig ist. In diesem Fall erscheint der Hinweis "Bitte hinterlegen Sie zunächst eine Kostenstelle".

**Neuer Betrachtungszeitraum "Kalenderhalbjährlich" für Zulagen wählbar**

In der Konfiguration der Zulagen unter Administration / Lohnbuchhaltung / Zulagen können Sie jetzt auch den Betrachtungszeitraum "Kalenderhalbjährlich" auswählen. Dadurch lassen sich ab sofort auch Zulagen abbilden, die halbjährlich gewährt werden. Der Betrachtungszeitraum wurde diesbezüglich in eine Auswahlliste mit folgenden Optionen überführt: **2**

- Nach Tagen, Wochen oder Monaten
- Ganzes Kalenderjahr
- **Kalenderhalbjährlich**

War im Vorfeld des Updates bei einer Zulage die separate Option "Ganzes Kalenderjahr" aktiviert, wird für diese der Betrachtungszeitraum "Ganzes Kalenderjahr" passend übernommen.

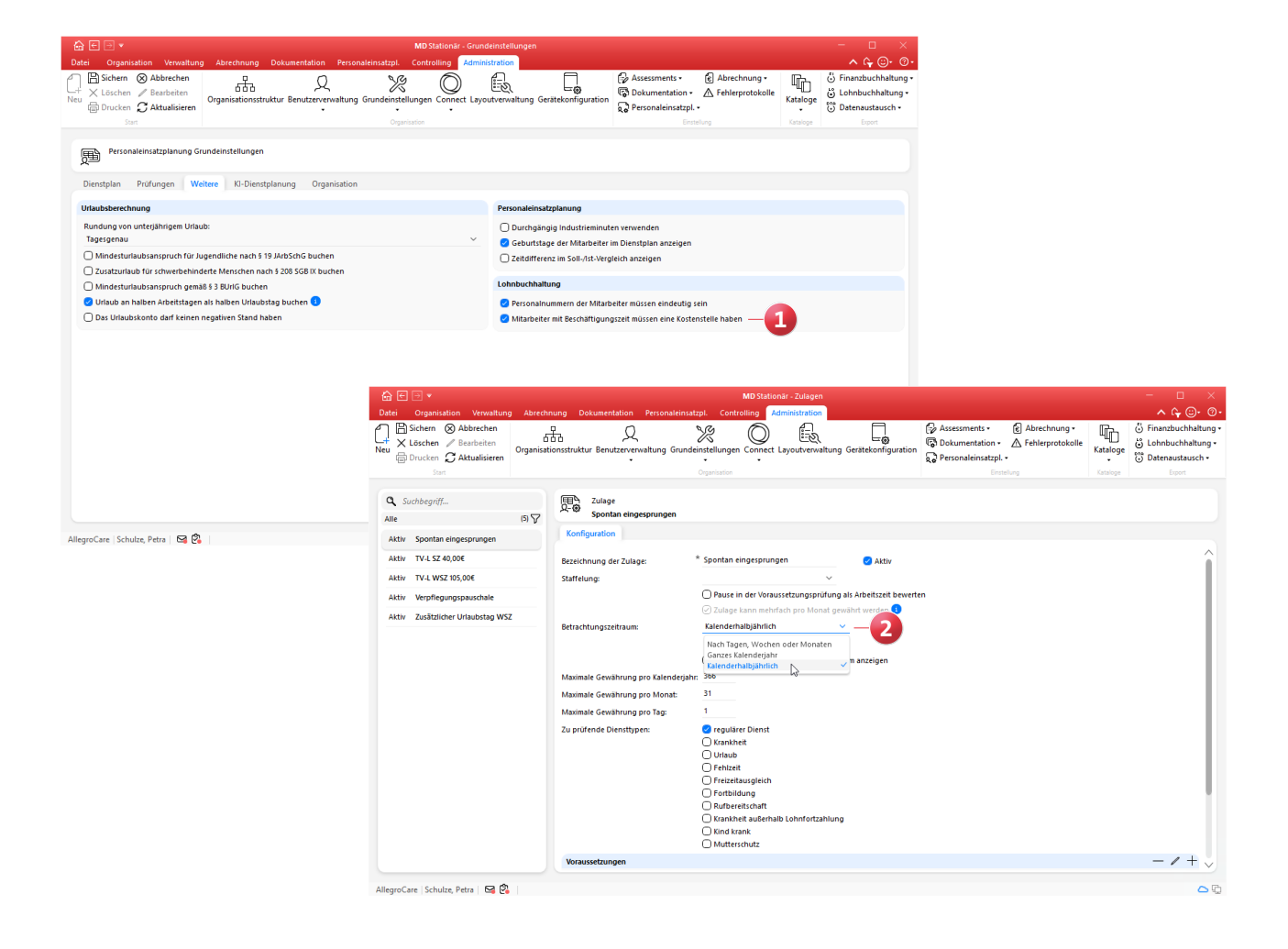

Schichtzulagen: Neue Voraussetzungsart "Anzahl einer be**stimmten Schicht (tagesgenau)"**

Für die Konfiguration der Schichtzulagen, die Sie in MD Stationär unter Administration / Lohnbuchhaltung / Zulagen vornehmen, steht Ihnen jetzt die neue Voraussetzungsart "Anzahl einer bestimmten Schicht (tagesgenau)" zur Verfügung. **1** Mit dieser Voraussetzungsart wird betrachtet, ob eine bestimmte Schicht in einem vorgegeben Zeitraum in einer gewissen Mindestanzahl erbracht wurde. So kann beispielsweise eine Zulage für die Nachtschicht erteilt werden, wenn diese binnen 30 Tagen mindestens zwei Mal geleistet wurde.

Definieren Sie die Voraussetzung dazu wie folgt:

- Voraussetzungsart: Wählen Sie hier die Option "Anzahl einer bestimmten Schicht (tagesgenau)" aus.
- Schicht: Wählen Sie hier die zu prüfende Schicht aus, beispielsweise die Nachtschicht.
- Anzahl Schichten: Geben Sie hier an, wie häufig die Schicht im Betrachtungszeitraum mindestens erbracht werden muss.
- Zeitraum der Arbeit: Geben Sie hier an, für welchen Zeitraum die Arbeitszeit der Schicht gewertet werden soll, bei Nachtschichten zum Beispiel von 21:00 bis 06:00 Uhr.
- Arbeitszeit in Zeitraum: Tragen Sie hier ein, wie viele Stunden der Mitarbeiter in dem zuvor angegebenen Zeitraum mindestens arbeiten muss, damit die Schicht für die Gewährung der Zulage anerkannt wird, beispielsweise 3 oder 4 Stunden.
- Der Mitarbeiter muss innerhalb von [] Tagen die Schichten leisten: Tragen Sie hier ein, innerhalb wie vieler Tage die angegebene Anzahl der Schichten geleistet werden muss. Für die Gewährung der Zulage wird dieser Zeitraum rückwirkend betrachtet.

Haben Sie auf diese Weise etwa definiert, dass innerhalb von 30 Tagen zwei Nachtschichten zu leisten sind, würde dies wie im folgenden Beispiel geprüft werden:

- Ein Mitarbeiter hat am 10.01.2022 und am 15.02.2022 Nachtschicht geleistet. Der Zeitraum zwischen den Diensten beträgt in diesem Fall über 30 Tage und die Voraussetzung ist nicht erfüllt,
- Ein Mitarbeiter hat am 17.01.2022 und am 16.02.2022 Nachtschicht geleistet. In diesem Fall sind zwei Schichten innerhalb von 30 Tagen erfolgt und die Voraussetzung ist damit erfüllt.

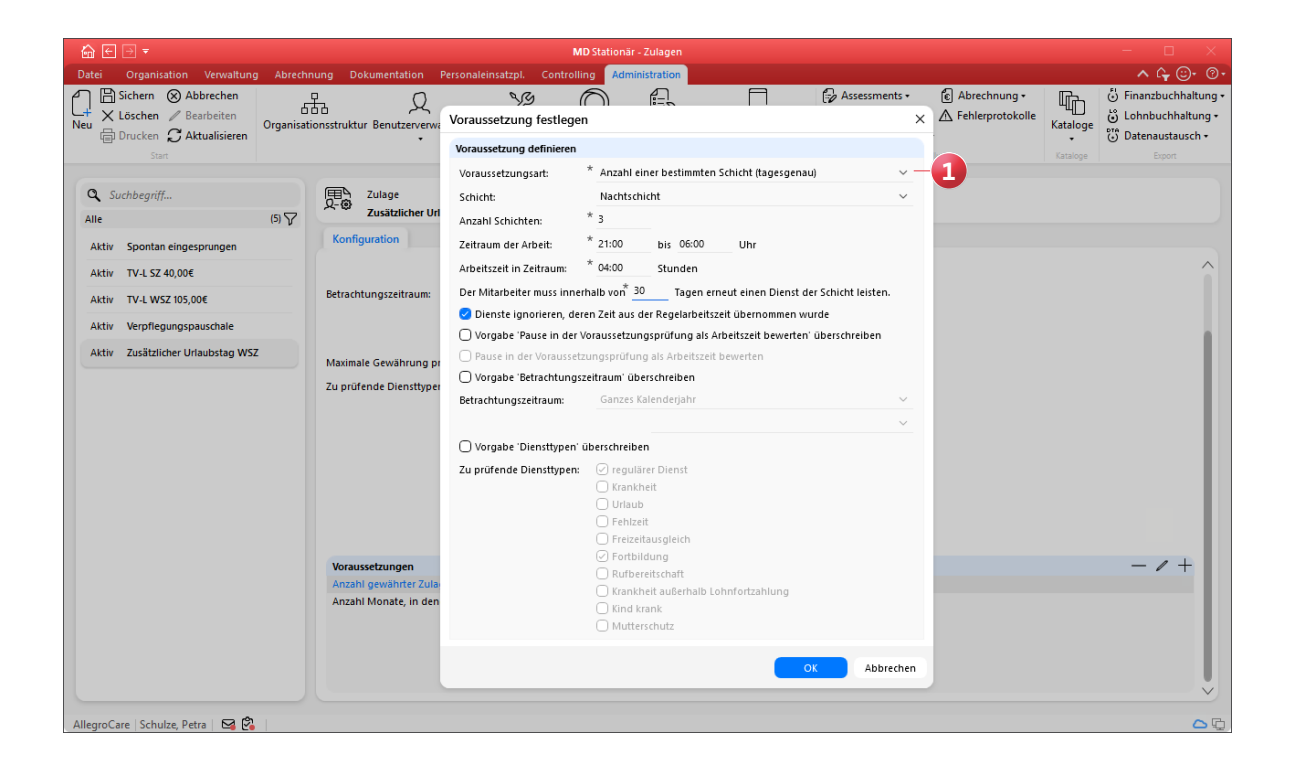

**Zulagen-Voraussetzungsart "Anzahl gewährter Zulagen in Betrachtungszeitraum" jetzt mit Mehrfachauswahl**

Die Konfiguration der Zulagen-Voraussetzungsart "Anzahl gewährter Zulagen in Betrachtungszeitraum" wurde um eine Mehrfachauswahl ergänzt, mit der sich verschiedene Zulagen als Voraussetzung für die Prüfung kombinieren lassen. Im Dialog "Voraussetzung festlegen" können Sie dazu unter "Zulagen" auf das Pluszeichen klicken und alle Zulagen auswählen, die als Grundlage für die zusätzliche Zulage betrachtet werden sollen. **1** Zudem lässt sich angeben, wie viele der in der Liste zugeordneten Zulagen im Betrachtungszeitraum gewährt werden müssen, damit die zusätzliche Zulage erteilt wird.

Lag vor dem Update eine Zulage mit der Voraussetzungsart "Anzahl gewährter Zulagen in Betrachtungszeitraum" vor, wird in der Liste der zugeordneten Zulagen zunächst lediglich die ursprünglich zugeordnete Zulage aufgeführt. Diese können Sie bei Bedarf um weitere Zulagen ergänzen.

**Neue Spalte für die Anzahl geteilter Dienste im Dienstplan** Im Dienstplan können Sie nun auf Wunsch eine zusätzliche Spalte einblenden, die Ihnen die Anzahl der geteilten Dienste je Mitarbeiter im Monat anzeigt. Als geteilte Dienste werden dabei alle Dienste betrachtet, für die zwei separate Dienstzeiten geplant sind (z.B. ein Frühdienst mit einer Dienstzeit von 06:00 bis 10:00 und 12:00 bis 15:00 Uhr). Um diese Spalte einzublenden, klicken Sie im Dienstplan auf die Schaltfläche "Spalten anzeigen" und wählen Sie aus der Liste den Eintrag "Geteilte Dienste" aus. 2

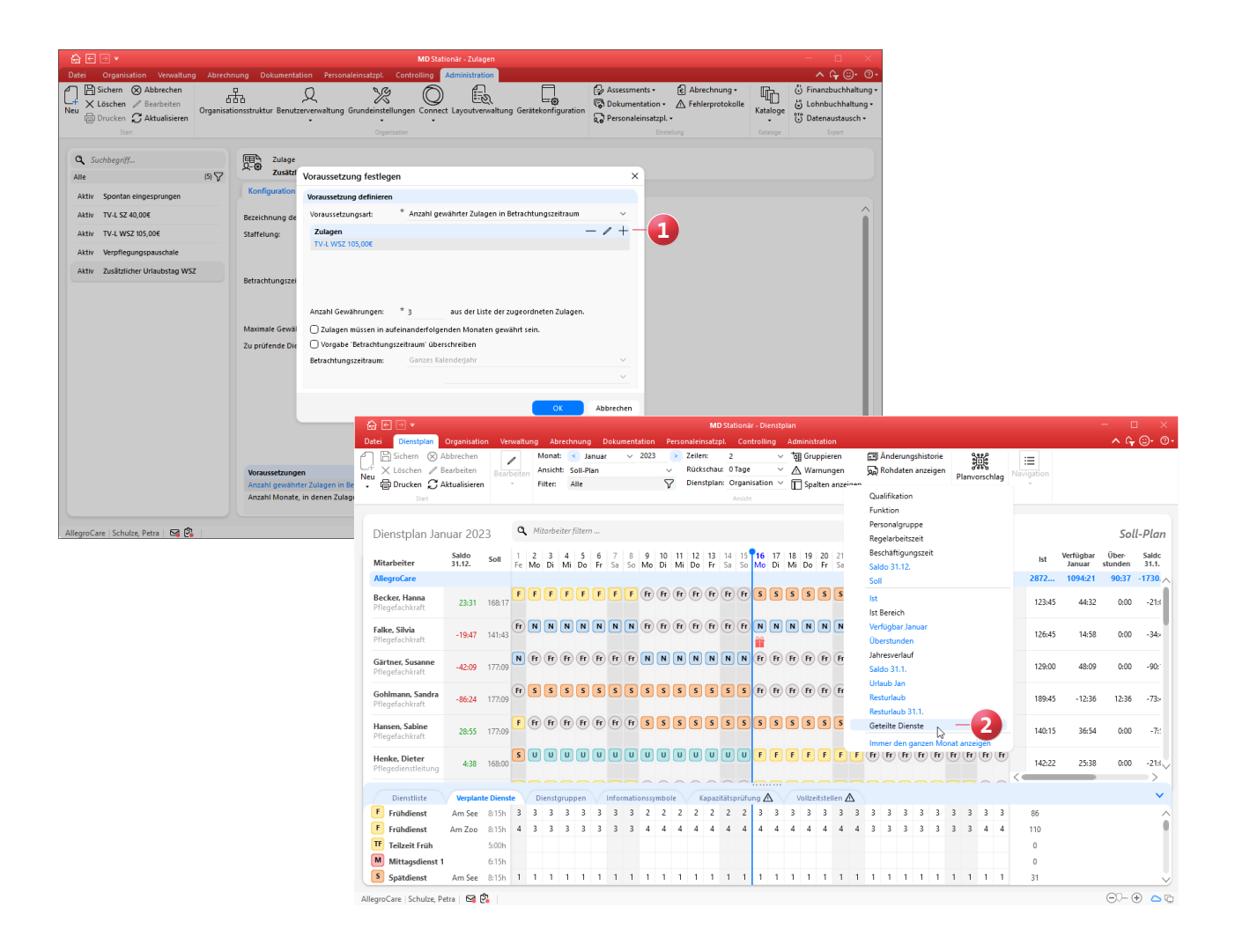

**Neue Einstellungen für die Berechnung von Überstunden** Über die Regelarbeitszeit Ihrer Mitarbeiter können Sie bereits festlegen, welche Arbeitsstunden als Überstunden gewertet werden sollen. Diesbezüglich wurden zwei neue Optionen für eine alternative Betrachtung der Überstunden hinzugefügt. So können Arbeitsstunden als Überstunden gewertet werden, die über: **1**

- [x] Stunden / Woche und die im Dienstplan festgelegte Arbeitszeit hinausgehen
- die Regelarbeitszeit eines Vollzeitbeschäftigten und die im Dienstplan festgelegte Arbeitszeit hinausgehen

Folgende Beispiele sollen dies verdeutlichen:

Beispiel zu Option 1: Die Sollarbeitszeit eines Mitarbeiters beträgt 40 Stunden pro Woche (100 % Stelle). Der Mitarbeiter wird für eine Woche mit 41 Stunden im Ist-Plan verplant. Abweichend dazu arbeitet er laut MZE 44 Stunden. Somit hat der Mitarbeiter 3 Überstunden geleistet, weil nur die ungeplanten Stunden als Überstunden gewertet werden (die Differenz von 3 Stunden zwischen Ist-Plan und MZE).

Beispiel zu Option 2: Zunächst wird angenommen, dass die Wochenarbeitszeit einer Vollzeitstelle bei 40 Stunden liegt. Für einen Mitarbeiter beträgt die reguläre Sollarbeitszeit nun 30 Stunden pro Woche (75 % Stelle). Der Mitarbeiter wird für eine Woche mit 35 Stunden im Ist-Plan verplant. Abweichend dazu arbeitet er laut MZE 42 Stunden. Somit hat der Mitarbeiter 2 Überstunden geleistet, weil dieser erst ab der Regelarbeitszeit einer 100 % Stelle (also ab 40 Stunden) zuschlagsberechtigte Überstunden leisten kann.

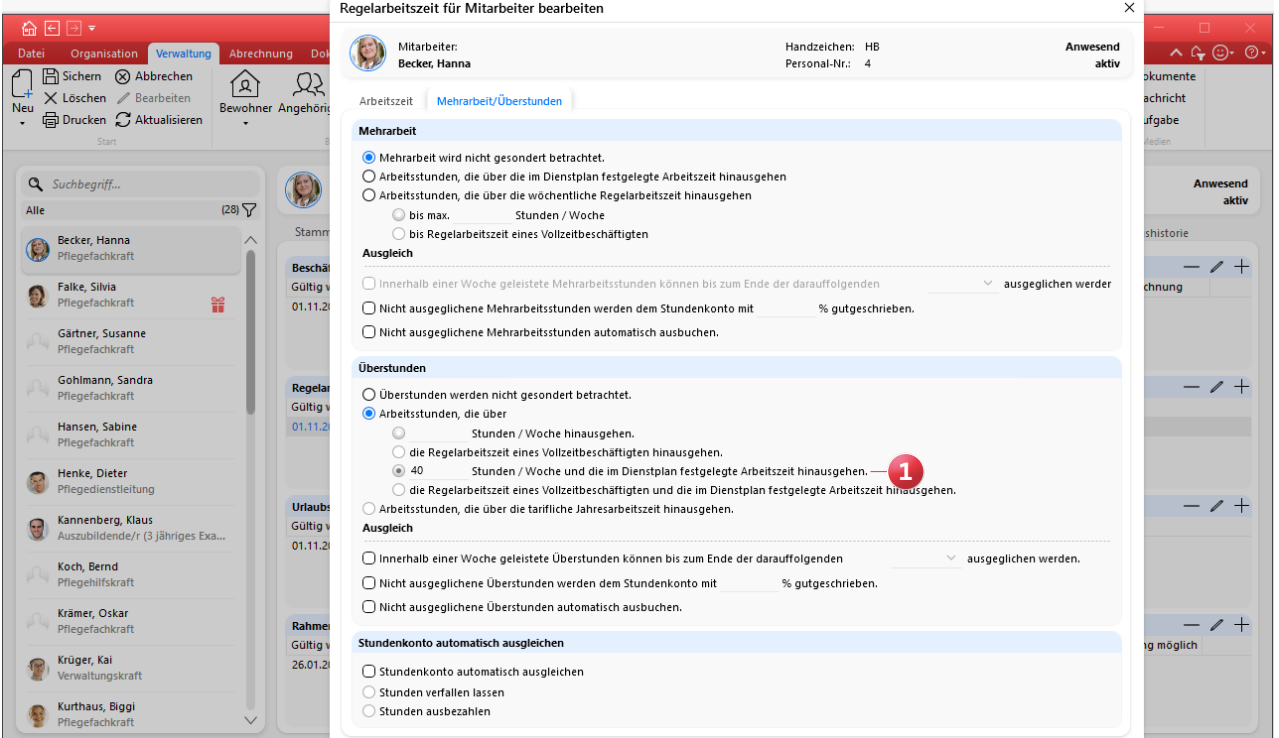

**Zusätzliche Option zur Rundung von unterjährigem Urlaub** In den Einstellungen unter Administration / Personaleinsatzplanung / Grundeinstellungen steht Ihnen im Register "Weitere" unter "Urlaubsberechnung" für die Rundung von unterjährigem Urlaub jetzt die neue Option "Monatsgenau (nur ganze Beschäftigungsmonate zählen)" **1** zur Auswahl. Grundlage zur Berechnung des Urlaubsanspruches ist in diesem Fall nicht die Anzahl der Kalendermonate, sondern die Anzahl der vollen Beschäftigungsmonate der Mitarbeiter. Hierzu ein Beispiel: Ein Mitarbeiter ist vom 06.01.2022 bis zum 14.06.2022 in Ihrer Einrichtung Beschäftigt. Folgende Zeiträume werden nun als volle Beschäftigungsmonate angerechnet:

- $06.01 05.02$ .
- $06.02 05.03$ .
- $\blacksquare$  06.03. 05.04.
- $06.04 05.05$ .
- $06.05 05.06$ .

Der Zeitraum vom 06.06. bis 14.06. gilt dagegen nicht mehr als voller Beschäftigungsmonat und wird dementsprechend nicht auf den Urlaubsanspruch angerechnet. Wenn für einen Mitarbeiter mehrere Beschäftigungszeiten vorliegen, die nahtlos ineinander übergehen (z.B. Ende der ersten Beschäftigungszeit am 30.09. und Start der zweiten Beschäftigungszeit am 01.10.), wird zur Berechnung der Monate der Beginn der früheren Beschäftigungszeit herangezogen.

**Über die Jahresübersicht gedruckte Urlaubsanträge berücksichtigen auch manuelle Buchungen aus dem Urlaubskonto** Im Urlaubskonto können zusätzliche Urlaubstage z.B. für Sonderurlaub verbucht werden. Diese werden nun auch auf dem Ausdruck der Urlaubsanträge berücksichtigt, die über die Jahresübersicht der Mitarbeiter erstellt werden. Entsprechend erhöht sich der auf dem Ausdruck ausgewiesene Urlaubsanspruch um die manuell getätigten Buchungen. Selbiges gilt auch für Zusatzurlaube nach § 208 SGB IX.

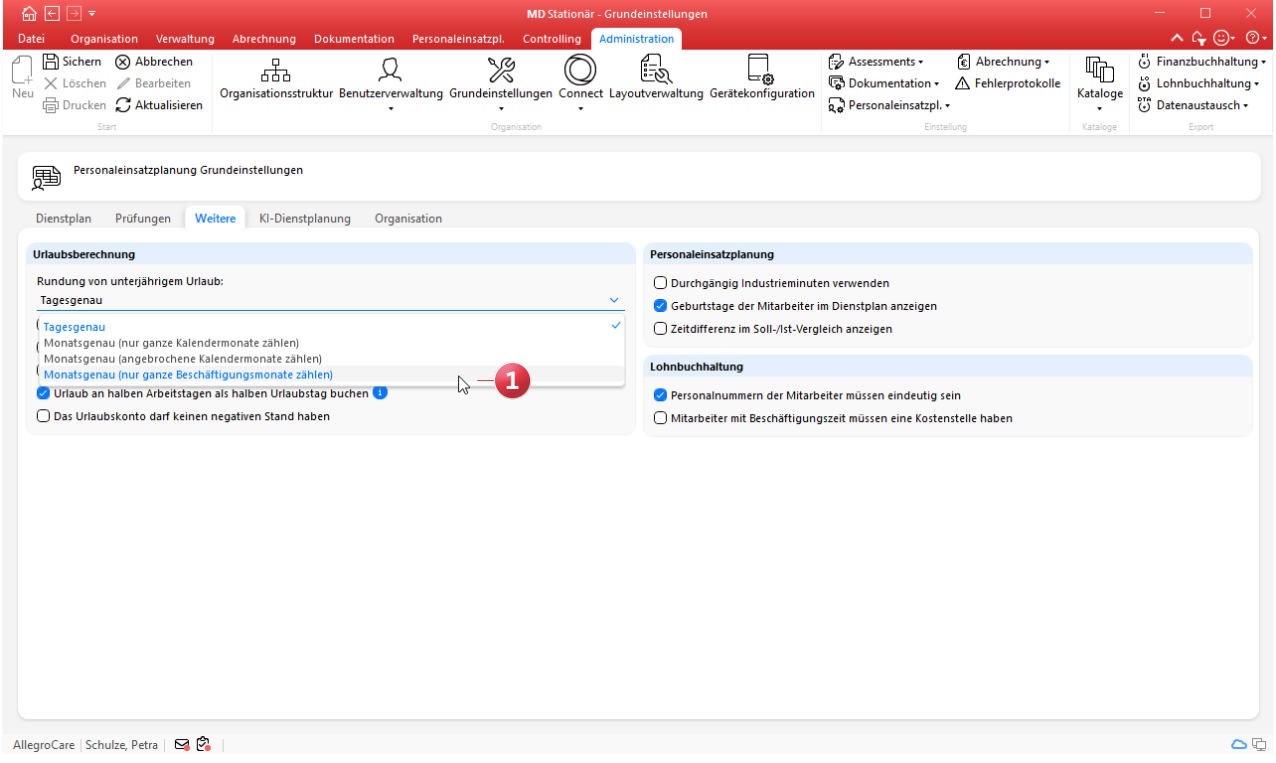

#### Auswertung "Mitarbeiter mit Abwesenheiten" erweitert

In den Einstellungen für die Auswertung "Mitarbeiter mit Abwesenheiten" können Sie jetzt wählen, welche Diensttypen in der Auswertung berücksichtigt werden sollen. Möchten Sie z.B. nur eine Auswertung der urlaubsbedingten Abwesenheiten der Mitarbeiter erzeugen, setzen Sie unter "Diensttypen" den Haken bei "Urlaub" und entfernen Sie die Haken bei allen anderen Diensttypen.

#### **Neue Option für die Auswertung der Überstunden**

In den Einstellungen für die Auswertung "Überstunden" finden Sie jetzt die neue Option "Positive Stundenkonten separat summieren". Durch Aktivieren dieser Option wird am Ende der Auswertung eine zusätzliche Zeile mit den Summen der positiven Stundenkonten je Monat angezeigt, sodass Sie direkt erkennen, wie viele Überstunden in Summe angefallen sind. Haben beispielsweise 2 von 10 Mitarbeitern im November jeweils 10 Überstunden geleistet, wird unterhalb der Spalte für den November die Summe von 20 positiven Stunden angezeigt.

### Erweiterte Einstellungen für die Auswertung "Pflegesatz**vereinbarung (LQV) statisch"**

Die Auswertung "Pflegesatzvereinbarung (LQV) statisch" hält fortan zwei zusätzliche Optionen für Sie bereit, mit denen Sie die Grundlage der Berechnung noch weiter konfigurieren können. Zu diesen Optionen zählen:

- Arbeitszeit auf Wohnbereichen berücksichtigen, denen keine Bewohner zugeordnet sind: **1** Durch Aktivieren dieser Option werden in der Auswertung auch die Arbeitszeiten von Mitarbeitern berücksichtigt, die Organisationseinheiten angehören, denen keine Bewohner zugeordnet sind. Diese Option kann nur aktiviert werden, wenn als "Grundlage der Vollzeitstellenberechnung" die "Soll-Arbeitszeit im Zeitraum" ausgewählt wurde und die Verteilung der geleisteten Arbeit unter Administration / Personaleinsatzplanung / Grundeinstellungen im Register "Prüfungen" nicht "gleichverteilt nach Wohnbereichen" erfolgt.
- Mitarbeiter auch nach Funktion gruppieren: **2** Diese Option steht Ihnen in Zusammenhang mit der Option "Details zur Berechnung der Ist-Werte anzeigen" zur Auswahl. Wird diese Option aktiviert, werden die Details der Ist-Werte der Mitarbeiter nach deren Funktion in einer separaten Tabelle aufgeführt. Wenn Sie bestimmte Funktionen nur für ausgewählte Tätigkeiten einsetzen (z.B. Betreuungsleistungen nach § 43b SGB XI), können Sie die Anzahl der jeweiligen Vollzeitstellen anhand der Auswertung so einfacher ablesen.

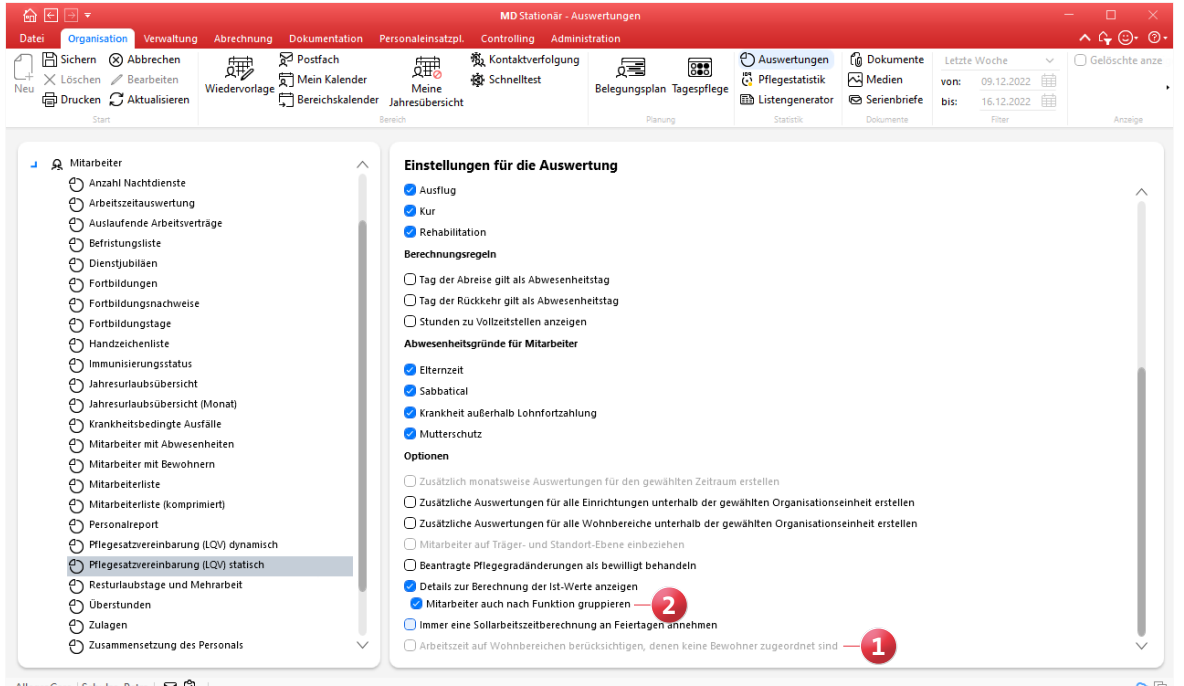

AllegroCare | Schulze, Petra | 8

### KI-gestützte Dienstplanung

**Erweiterte Konfiguration der automatisierten Dienstplanung**

#### **Planbare Zeiten für Mitarbeiter um Priorität erweitert**

Über die planbaren Zeiten der Mitarbeiter können Sie jetzt explizit differenzieren, ob die Mitarbeiter in den angegebenen Zeiten bevorzugt oder nur notfalls eingeplant werden sollen. Rufen Sie dazu unter Verwaltung / Mitarbeiter das Register "KI-Dienstplan" auf und bearbeiten Sie einen der Einträge im Abschnitt "Planbare Zeiten". Neben der planbaren Zeit können Sie hier auch die Priorität mit "Bevorzugt" oder "nur notfalls" festlegen. **1** Möchte ein Mitarbeiter an einem Montag z.B. bevorzugt von 06:00 bis 15:00 Uhr und nur notfalls von 15:00 bis 22:00 Uhr arbeiten, können Sie für den entsprechenden Wochentag zwei separate Zeiten mit unterschiedlichen Prioritäten festlegen.

**Dienste im Besetzungsprofil zusätzlich mit Informationssymbolen verplanen**

Beim Einfügen von Diensten im Besetzungsprofil für die KI-gestützte Dienstplanung können Sie jetzt auch Informationssymbole einplanen. So lassen sich z.B. Informationssymbole für Aufgaben wie das Stellen von Medikamenten ergänzen. Der Dialog zum Einfügen bzw. Bearbeiten eines Dienstes wurde hierfür um den Abschnitt "Informationssymbole" ergänzt. **2** Hier können Sie über das Pluszeichen

bis zu vier verschiedene Informationssymbole hinzufügen. Nach dem Speichern werden die Informationssymbole direkt neben den zugeordneten Diensten im Besetzungsprofil angezeigt.

**Mindestsprachniveau der Mitarbeiter im Besetzungsprofil berücksichtigen**

Ihre Pflegekräfte müssen häufig gegenüber Angehörigen, Betreuern, Ärzten und anderen Personen Auskunft über die aktuelle pflegerische Versorgung der Bewohner geben. Dabei ist ein gewisses Sprachniveau für die Verständigung von grundlegender Bedeutung. Um im Rahmen der KI-gestützten Dienstplanung sicherzustellen, dass immer mindestens ein Mitarbeiter mit dem erforderlichen Sprachniveau anwesend ist, können Sie bei den Diensten im Besetzungsprofil nun auch das gewünschte Mindestsprachniveau angeben. Dazu wählen Sie die Sprache (z.B. Deutsch) und die geforderte Kompetenzstufe (z.B. Muttersprache) aus. **3**

Auf dieser Grundlage wird die KI-gestützte Dienstplanung entsprechend qualifizierte Mitarbeiter einplanen. Die Sprachkenntnisse Ihrer Mitarbeiter verwalten Sie unter Verwaltung / Mitarbeiter im Register "Detail".

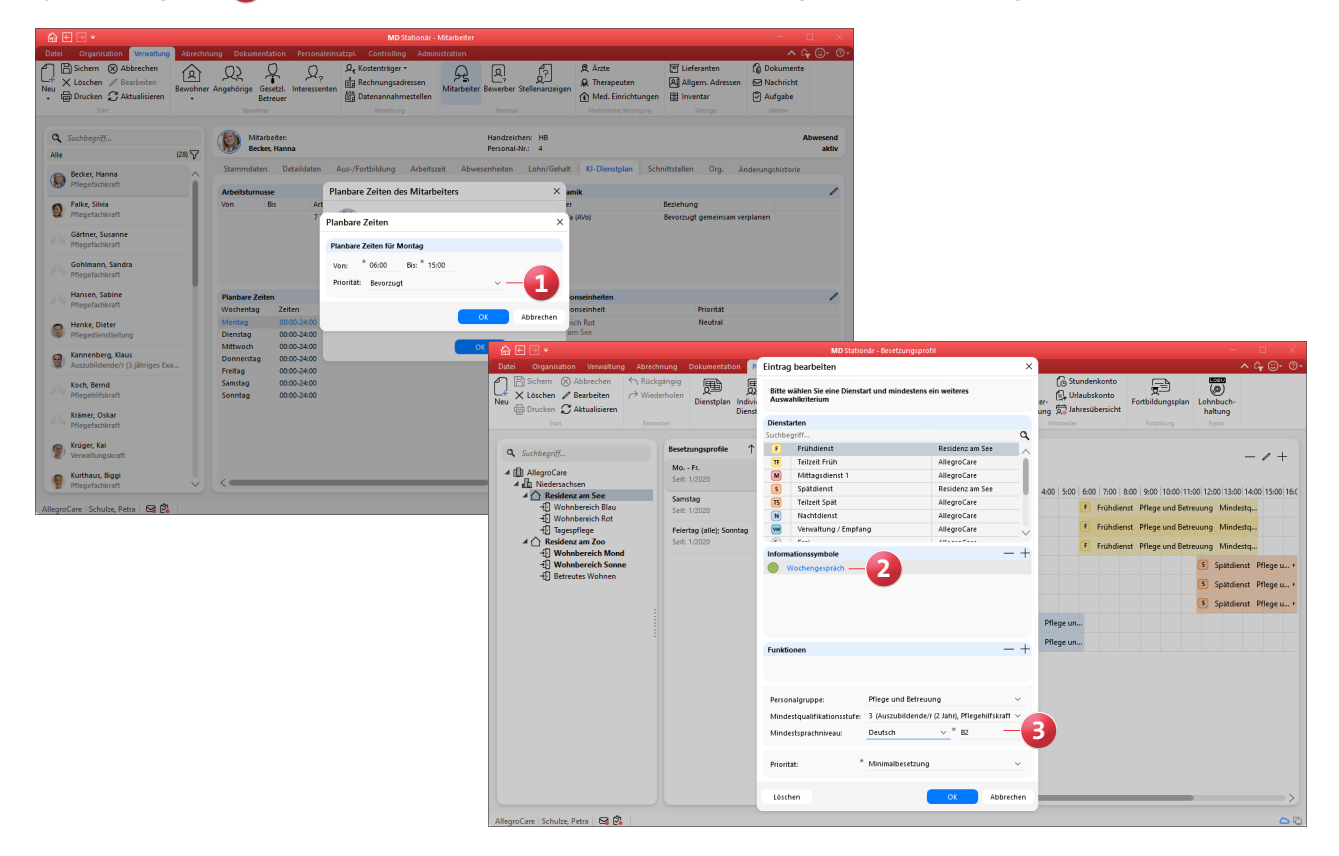

**Präferenzen für die Planung für angeforderte Planvorschläge anzeigen**

Damit Sie auch bei angeforderten Planvorschlägen nachvollziehen können, auf Grundlage welcher gewählten Präferenzen diese generiert wurden, haben wir die Auswertung der Dienstplanvorschläge für Sie erweitert. Wenn Sie im Dienstplan über die die Schaltfläche "Planvorschlag" > "Öffnen" die "Auswertung des Dienstplanvorschlags" aufrufen, finden Sie in der Spalte "Planvorschläge" bei den aufgeführten Planvorschlägen ein Info-Symbol. Bewegen Sie den [Mauszeiger über dieses Symbol, um die Gewichtung der](https://blog.medifox.de/category/medifox-stationar-2/)  Präferenzen einzublenden.

**Warnung für nicht erfüllte Planvorschlag-Kriterien im Dienstplan**

In MD Stationär können Sie unter Administration / Personaleinsatzplanung / Grundeinstellungen im Register "KI-Dienstplanung" die maximale Anzahl der geteilten Dienste und Nachtdienste sowie die minimale Anzahl der freien Wochenenden je Mitarbeiter und Monat einstellen. Sollte eine dieser Regeln verletzt werden, können Sie dazu im Dienstplan entsprechende Warnungen erhalten. Klicken Sie dazu im Dienstplan auf die Schaltfläche "Warnungen" und setzen Sie im Dialog "Konfiguration der Prüfungen" unter "Planvorschlag" einen Haken bei folgenden Optionen:

- **Max. Anzahl geteilter Dienste**
- Max. Anzahl Nachtdienste **1**
- **Max. Anzahl freie Wochenenden**

Bei Verletzung einer der Regeln erscheint dann im Dienstplan auf der rechten Seite einer Mitarbeiter-Zeile ein gelbes Warnsymbol. Indem Sie den Mauszeiger über dieses Symbol bewegen, wird Ihnen die jeweilige Warnung eingeblendet.

**Neue Optionen für die Einreichung von Wunschdiensten über MEDIFOX DAN Connect**

Über das Online-Portal MEDIFOX DAN Connect können Ihre Mitarbeiter persönliche Wunschdienste für die monatliche Dienstplanung einreichen. Dabei können neben der gewünschten Dienstgruppe grundsätzlich auch konkrete Dienstarten ausgewählt werden. Auch Dienste, die sich explizit nicht gewünscht werden, können regulär eingereicht werden. Wenn Sie dies unterbinden möchten, können Sie das Einreichen derartiger Wünsche jetzt beschränken. Dazu finden Sie unter Administration / Personaleinsatzplanung / Grundeinstellungen im Register "KI-Dienstplanung" folgende Optionen: **2**

- Nur die Dienstgruppe für Wünsche in Connect anbieten: Durch Aktivieren dieser Option können die Mitarbeiter ihre Wünsche in Connect nur auf bestimmte Dienstgruppen beschränken.
- Nur "ich wünsche mir" für Wünsche in Connect anbieten: Durch Aktivieren dieser Option können die Mitarbeiter in Connect nur Wünsche für Dienste einreichen, die diese sich explizit wünschen.

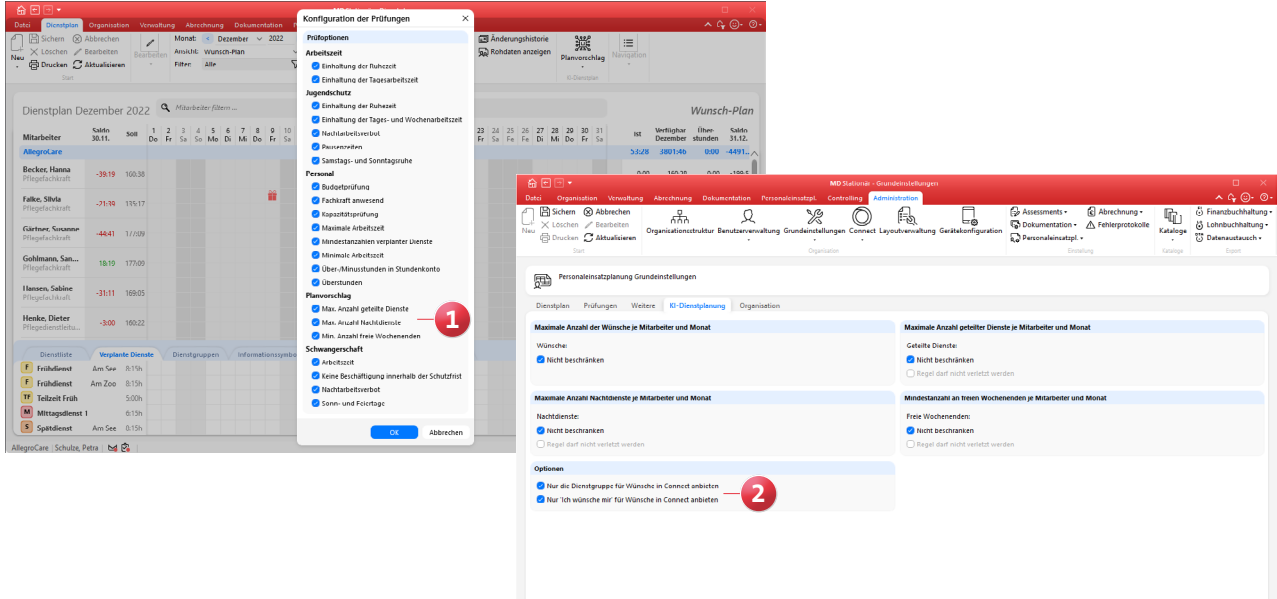

AllegroCare | Schulze, Petra | Nd P2

### <span id="page-14-0"></span>Abrechnung

**Neue Einstellungen und Funktionen**

**Einstellungen für die Abrechnung der Barbeträge jetzt OE-spezifisch konfigurierbar**

Die Einstellungen für die Abrechnung der Barbeträge wurden bisher unter Administration / Abrechnung / Abrechnungseinstellungen auf Ebene des Trägers im Register "Trägerweite Einstellungen 2" verwaltet. Um die Einstellungen individuell je Organisationseinheit konfigurieren zu können, wurden diese in das Register "Erweiterte Einstellungen" verschoben, welches sich auch auf Einrichtungs- und Wohnbereichsebene administrieren lässt. **1** Klicken Sie im Register "Erweiterte Einstellungen" einfach auf das Pluszeichen und wählen Sie in dem sich öffnenden Dialog unter "Abrechnung der Barbeträge" die gewünschten Einstellungen aus. Durch Bestätigen mit "OK" öffnen sich die jeweiligen Einstellungen, die mit einem Gültigkeitszeitraum zeitlich begrenzt werden können.

#### **PDF-Export in der Rechnungsautomatik**

Bei Anwendung der Rechnungsautomatik haben Sie jetzt die Möglichkeit, die erzeugten Rechnungen als PDF in einen beliebigen Ordner zu exportieren. So können die Rechnungen direkt elektronisch gespeichert werden. Führen Sie dazu die Rechnungsautomatik wie gewohnt aus und wählen Sie im Schritt "Drucken: Einstellungen" bei den Druckoptionen unter "Export" die Option "PDF-Export" aus. **2** 

Fahren Sie anschließend fort und schließen Sie die Rechnungsautomatik mit "Drucken" ab. Daraufhin erscheint der Dialog "Druckausgabe speichern unter", über den Sie den Speicherort für die Rechnungen angeben können. In dem gewählten Verzeichnis wird von MD Stationär automatisch ein eigener Ordner für die PDF-Rechnungen angelegt, Der Name des Ordners besteht dabei aus der Bezeichnung "Export Rechnungen" und dem Zeitpunkt des Exports, zum Beispiel "Export Rechnungen (01.11.2022 14-50-22)".

Die Dateinamen der PDF-Rechnungen bilden sich wiederum aus der Rechnungsnummer und dem Datum des Exports, beispielsweise: "Rechnung Nr. RG-01117 vom 01.11.2022".

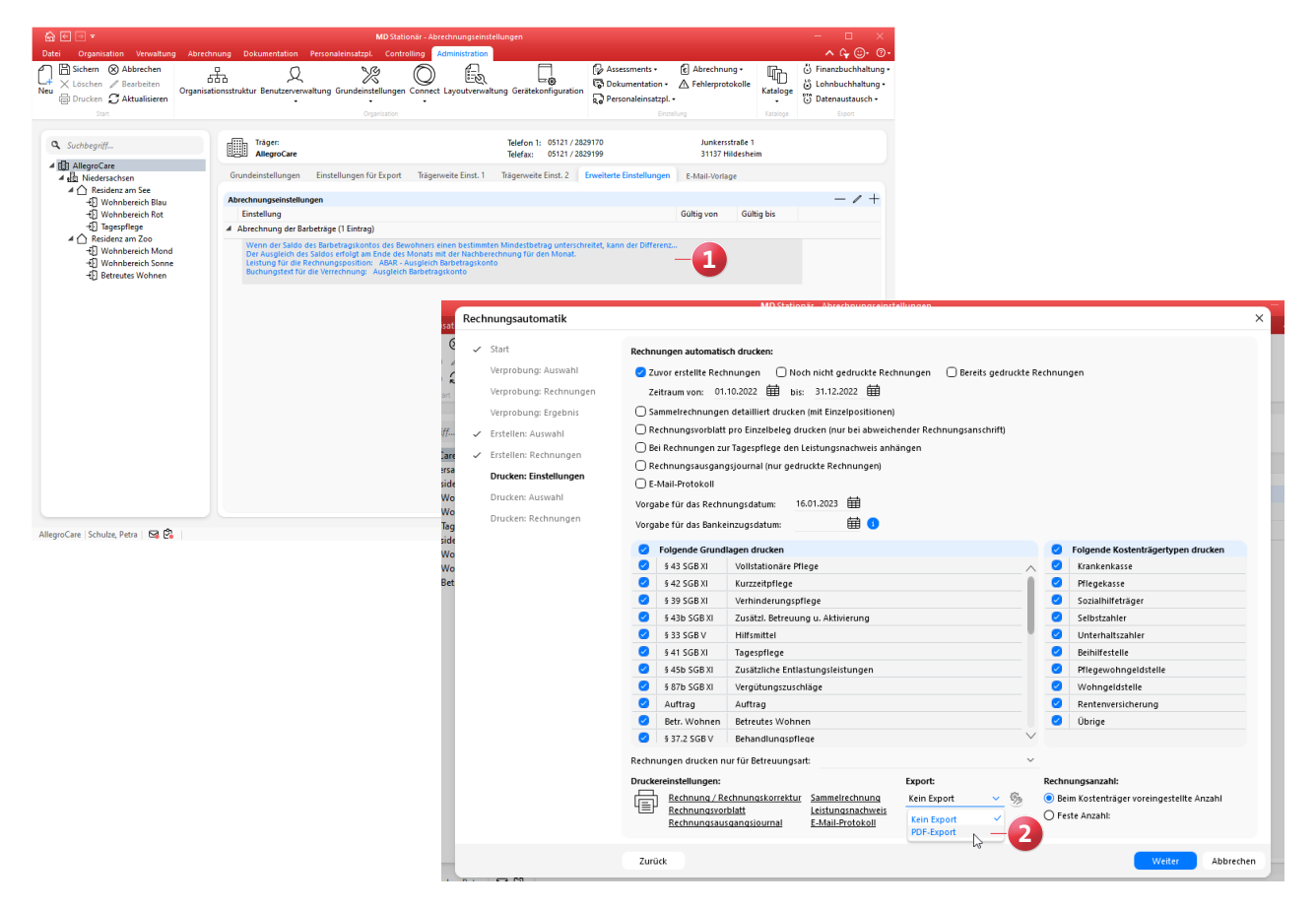

**Leistungszuschläge nach § 43c SGB XI als separate Rechnungen ausweisen**

Gemäß § 43c SGB XI erhalten Pflegebedürftige der Pflegegrade 2 bis 5, die Leistungen nach § 43 beziehen, gestaffelte Leistungszuschläge für die zu zahlenden Eigenanteile an den pflegebedingten Aufwendungen. Diesbezüglich können Sie auf Wunsch einstellen, dass für die Leistungszuschläge separate Rechnungen erzeugt werden. Dadurch werden zwei Rechnungen für die Pflegekasse erstellt. Die erste Rechnung ist auf den monatlichen Höchstbetrag des Pflegegrades nach § 43 begrenzt und der Betrag der zweiten Rechnung entspricht dem Leistungszuschlag nach § 43c. Um dies einzurichten, rufen Sie im Programm Administration / Abrechnung / Abrechnungsverfahren auf. Wählen Sie hier das Abrechnungsverfahren für § 43 SGB XI aus und fügen Sie unter "Kostenanteile" einen weiteren Eintrag mit dem Kostenträgertyp "Pflegekasse" und der Begrenzungsart "Leistungszuschlag § 43c SGB XI" hinzu. Dieser Eintrag sollte direkt unterhalb des Kostenanteils der Pflegekasse mit der Begrenzungsart "Grenze des Pflegegrades" eingeordnet werden. **1**

Werden nun künftig Rechnungen nach § 43 SGB XI erzeugt, werden die Leistungszuschläge nach § 43c SGB XI wie gewünscht auf einer separaten Rechnung ausgewiesen.

Wenn Sie bei der korrekten Einrichtung Ihrer Abrechnungs[einstellungen Unterstützung benötigen, wenden Sie sich](https://blog.medifox.de/category/medifox-stationar-2/)  gerne an den MD Stationär Kundenservice. Unsere Kolleginnen und Kollegen helfen Ihnen gerne weiter.

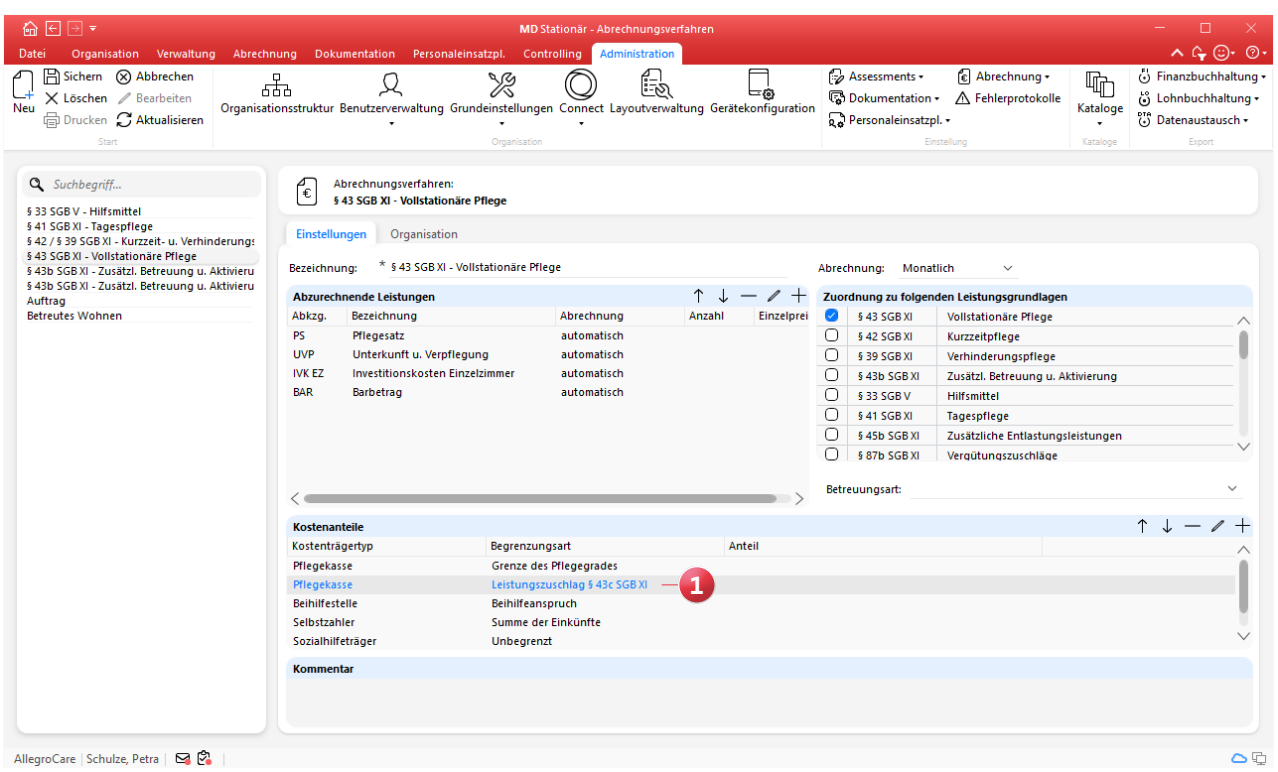

# <span id="page-16-0"></span>Allgemeine Neuerungen

**Detaillierte Rechtevergabe**

#### **Abgestufte Rechte für die Benutzerverwaltung**

Um noch präziser einstellen zu können, welche Rechte eine Rolle für die Verwaltung der Benutzerprofile erhalten soll, wurde das ehemalige Recht "Verwalten" in separate Rechte unterteilt. Überprüfen können Sie dies unter Administration / Benutzerverwaltung / Rollen/Rechte. Wählen Sie dazu eine Rolle aus und klappen Sie dann im Bereich "Rechte" die Rubrik "Administration" und anschließend die Gruppe "Benutzer" auf. Hier finden Sie nun folgende neue Rechte: **1**

- Allgemeine Einstellungen bearbeiten (beinhaltet auch das Recht zum Bearbeiten der Bemerkungen)
- **PC** Kennwort ändern
- **PC Einstellungen vornehmen**
- CarePad PIN ändern
- CarePad Einstellungen vornehmen
- **Connect Kennwort ändern**
- **Connect Einstellungen vornehmen**
- Rollen/Rechte des Benutzers
- Zuordnung in der Organisationsstruktur

Mit dem Update erhalten automatisch alle Rollen die neuen Rechte, die zuvor bereits über das allgemeine Recht "Verwalten" verfügten.

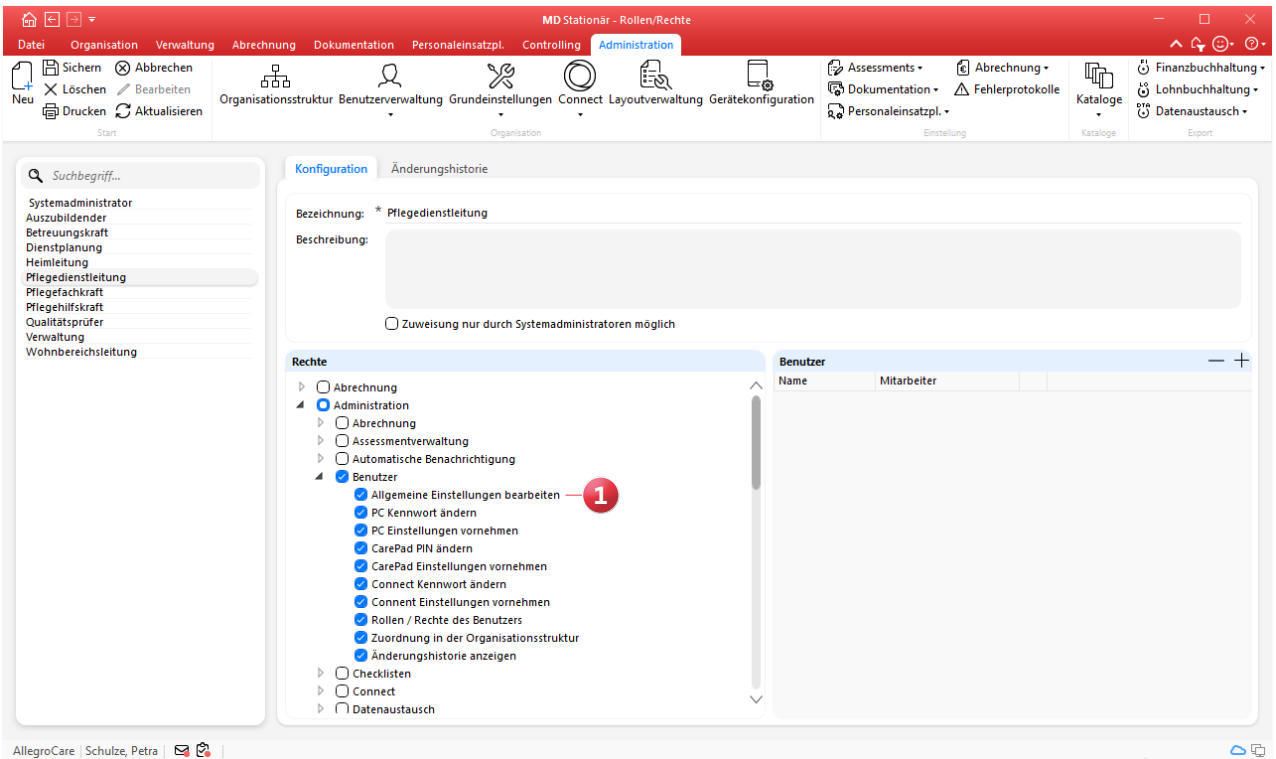

### <span id="page-17-0"></span>**Connect Das smarte Online-Portal**

**Optionale Klartext-Anzeige für Kennwörter beim Login** Bei der Anmeldung in Connect können die Benutzer ihre eingegebenen Kennwörter nun auf Wunsch sichtbar machen. Die Kennwörter werden in diesem Fall nicht mehr durch Punkte unkenntlich gemacht. Dies kann einerseits die Eingabe vereinfachen und andererseits lassen sich mögliche Fehler im Kennwort direkt erkennen. Bei der Anmeldung in Connect kann hierzu auf der rechten Seite des Kennwort-Feldes auf das Augensymbol geklickt werden, wodurch das Kennwort im Klartext dargestellt wird. **1**

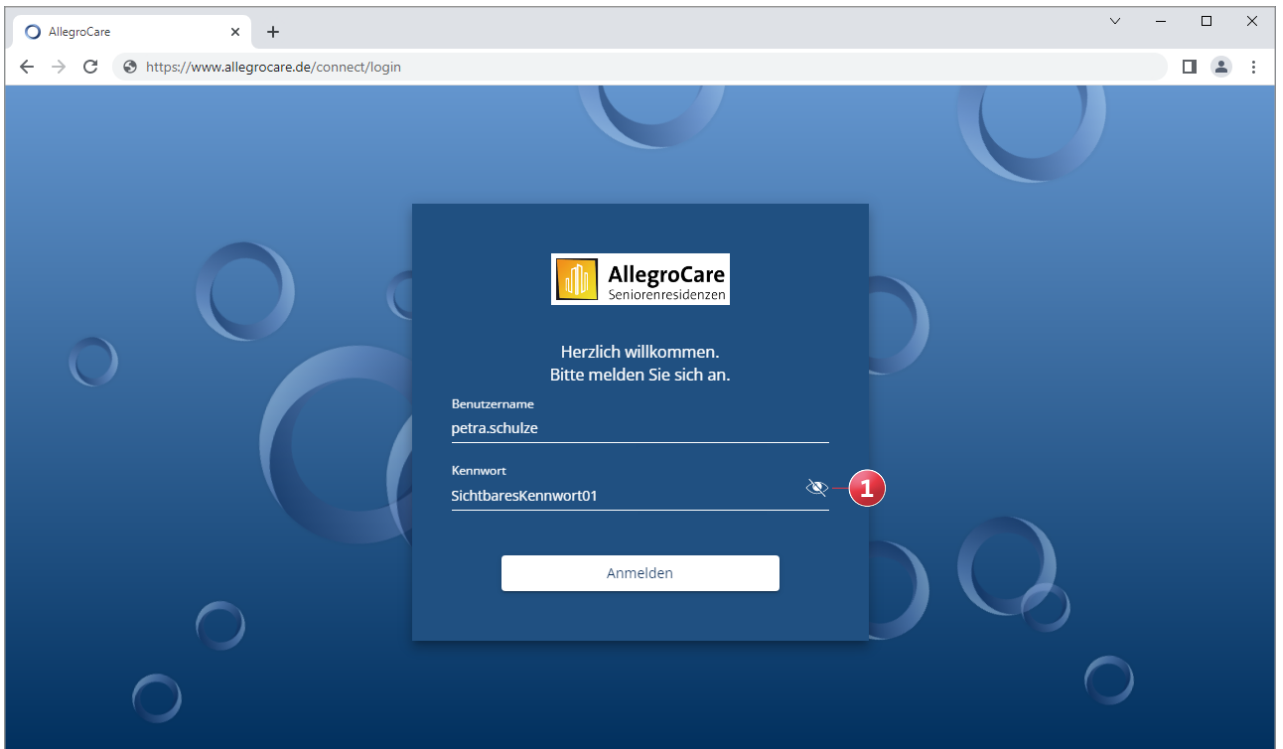

**MEDIFOX DAN GmbH Junkersstraße 1 31137 Hildesheim**

Telefon: 0 51 21. 28 29 1-0 Telefax: 0 51 21. 28 29 1-99 E-Mail: info@medifoxdan.de Internet: www.medifoxdan.de USt-Id: DE 319 533 524 AG Hildesheim HRB 202124

Sparkasse Hildesheim Goslar Peine (\* )<br>20 **MEDIFOX DAN GmbH** Telefon: 0 51 21. 28 29 1-0 Internet: www.medifoxdan.de Sparkasse Hildesheim Goslar Peine<br>Tellefax: 0 51 21. 28 29 1-99 USt-Id: DE 319 533 524 IBAN-Nummer: DE08 2595 0130 0000 6816 81<br>BI**LIST Hil** 

Geschäftsführung: Christian Städtler, Dr. Thorsten Schliebe